## **Centre for Technology Enhanced Learning**

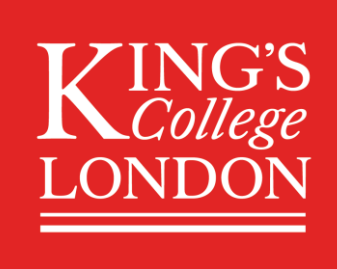

# **KEATS Forums: Asynchronous** communication

## **CONTENTS**

<span id="page-0-0"></span>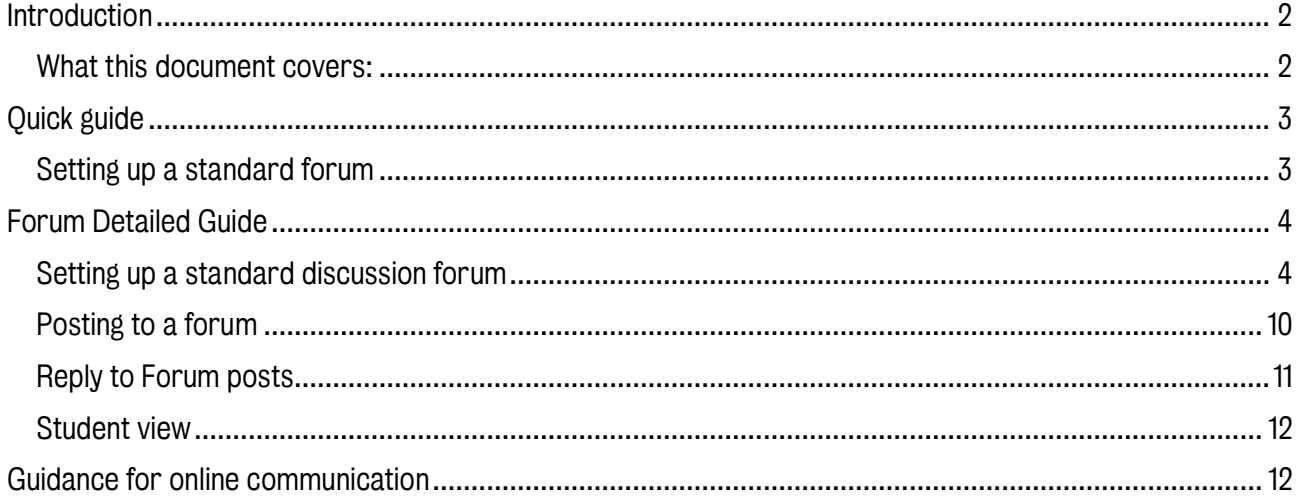

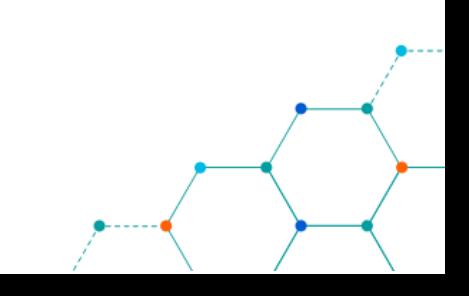

## **INTRODUCTION**

This is one of a series of guides available from the Teaching, Learning & Assessment with Technology [series.](https://www.kcl.ac.uk/teachlearntech) Please note, your faculty may have other approaches or use different tools, contact your Faculty [TEL Officer](https://www.kcl.ac.uk/study/learningteaching/ctel/Contact-Us/school-support-contacts) for more information on local provision.

The forum activity allows students and teachers to exchange ideas by posting comments as part of a 'thread'. Files such as images and media maybe included in forum posts. The teacher can choose to grade and/or rate forum posts and it is also possible to give students permission to rate each other's posts.

[Official Moodle Forum Video Guide.](https://www.youtube.com/watch?v=lK9aOoLN4nI&feature=emb_logo)

#### <span id="page-1-0"></span>What this document covers:

Quick guide to setting up a Forum

Detailed setup guide looking at:

- Setting up a standard discussion forum
- Posting to a forum
- Replying to forum posts
- Student view explored

Guidance for online communication from the King's governance zone

#### Important information

Forums can be used with pre-defined group allowing for collaborative working.

#### Accessibility considerations

Through the Atto text editor users can utilise the Accessibility checker and the Screen reader helper for entries.

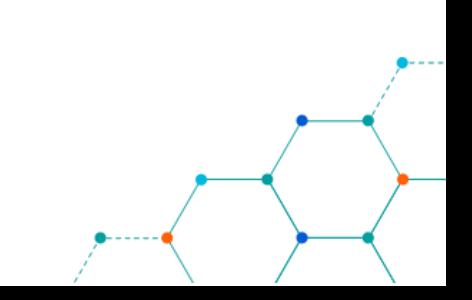

## <span id="page-2-0"></span>QUICK GUIDE

#### <span id="page-2-1"></span>Setting up a standard forum

- 1. Sign into KEATS [\(https://keats.kcl.ac.uk\)](https://keats.kcl.ac.uk/) and navigate to the KEATS course you want to add the forum to.
- 2. Turn editing on in in your KEATS course and navigate to where you want to add the forum.
- 3. Click Add an activity or resource and select Forums.
- 4. Add a contextual Forum name and relevant Description including sufficient structure and guidelines on what the forum will be used for.
- 5. Under 'Forum type' select the Standard forum for general use from the dropdown menu.
- 6. Under the 'Subscription and tracking' section, set the 'Subscription mode' to Auto subscription from drop down menu.
- 7. Review the relevant settings and click the **Save and display** button at the bottom of the screen.
- 8. The forum will display. Click Add new discussion topic to create the first post.

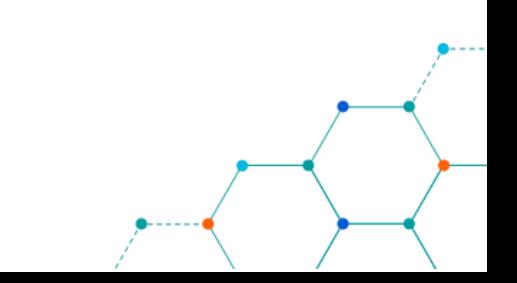

## <span id="page-3-0"></span>FORUM DETAILED GUIDE

#### <span id="page-3-1"></span>Setting up a standard discussion forum

- 1. Navigate to KEATS [\(https://keats.kcl.ac.uk](https://keats.kcl.ac.uk/)) and sign in using your King's credentials (your K Number and password).
- 2. Access the KEATS Course/Module you want to add the Forum to.
- 3. Click the cog in the top right-hand corner and Turn editing on.

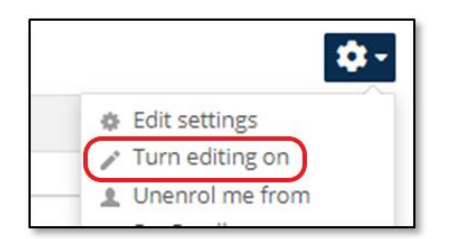

4. Navigate to the section of KEATS you want to add the Forum to and select Add an activity or resource.

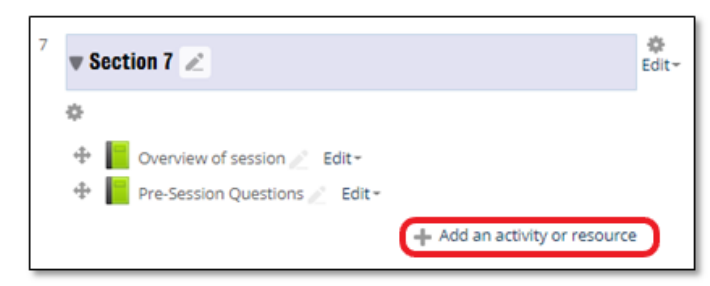

5. Select Forums from the 'Activities' section of the pop up and click Add.

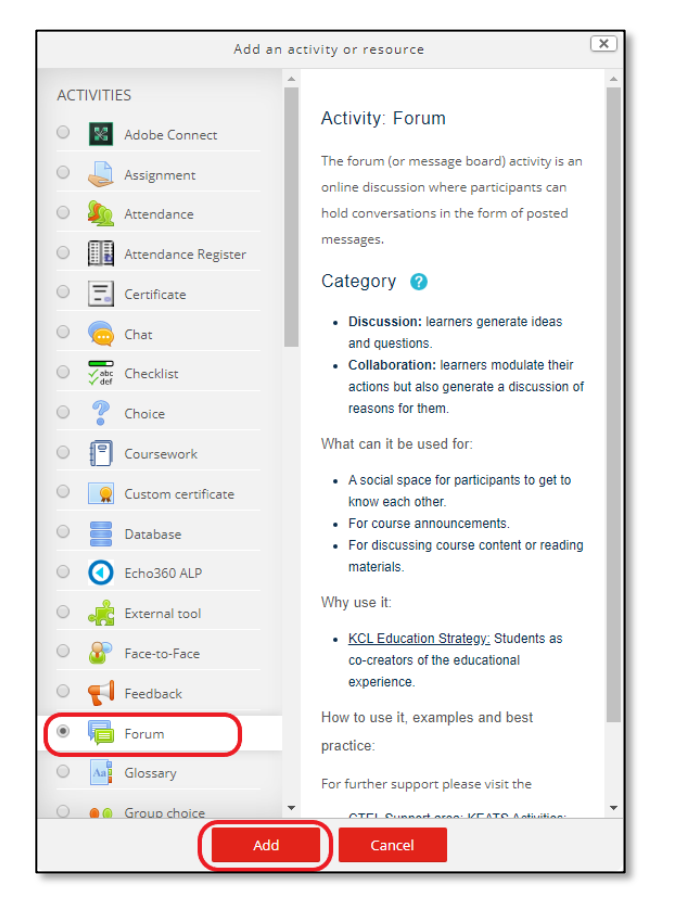

6. Add a Forum name and relevant Description:

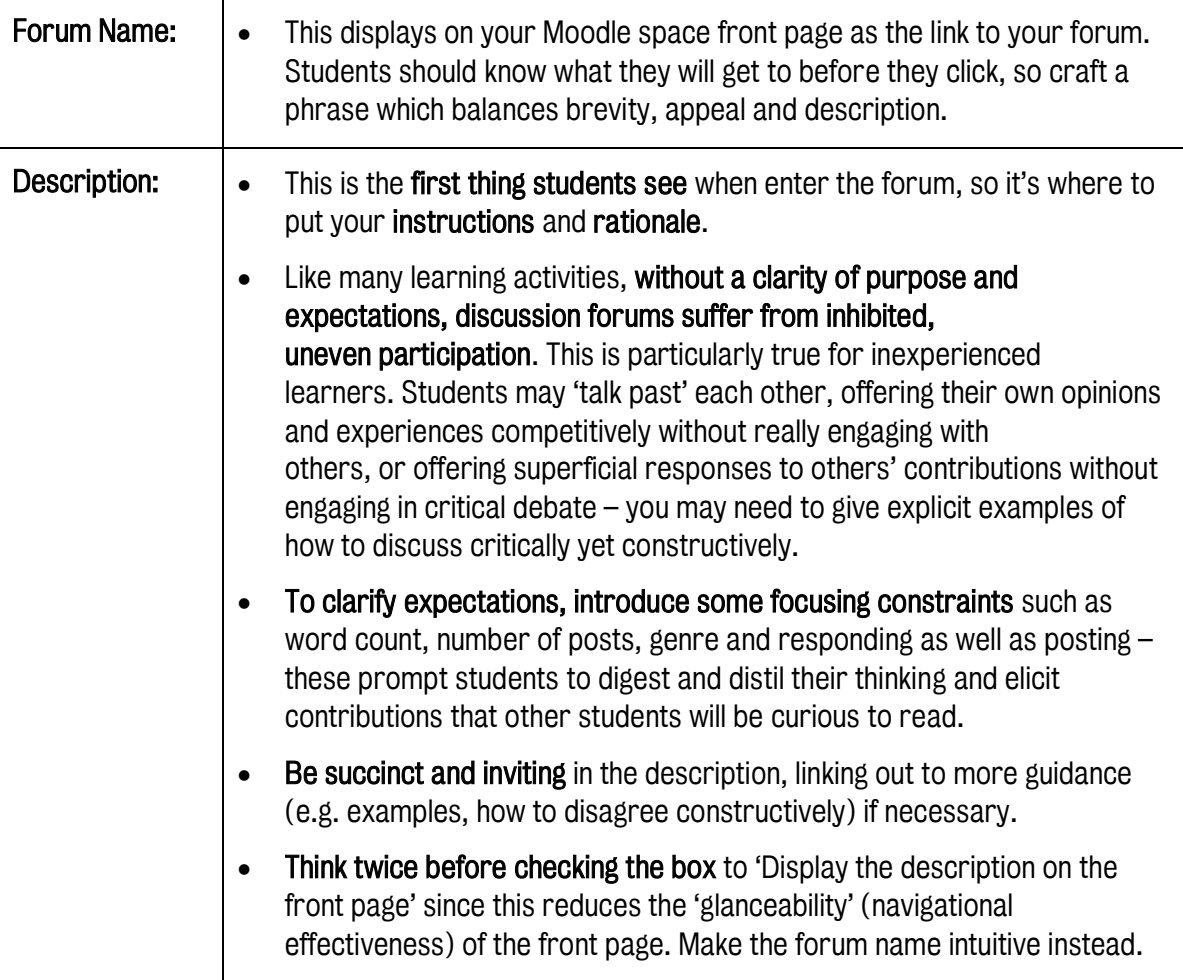

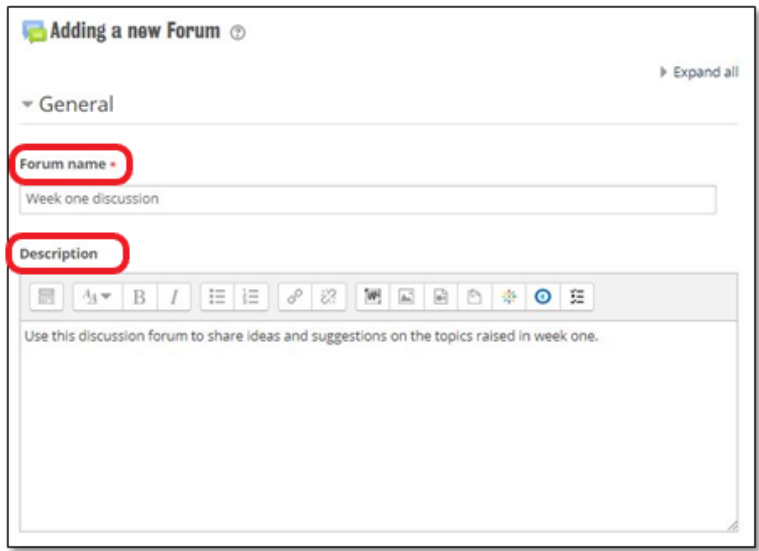

7. Select the appropriate Forum type from the dropdown list (explanation below). There are a five option to select. For this guide, select the **Standard forum for general use**.

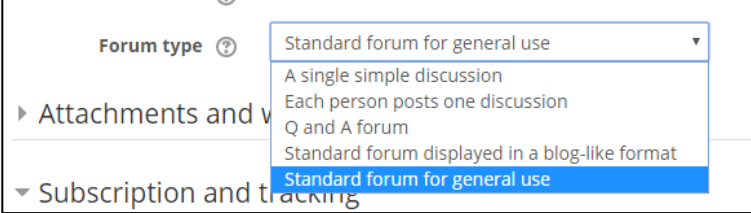

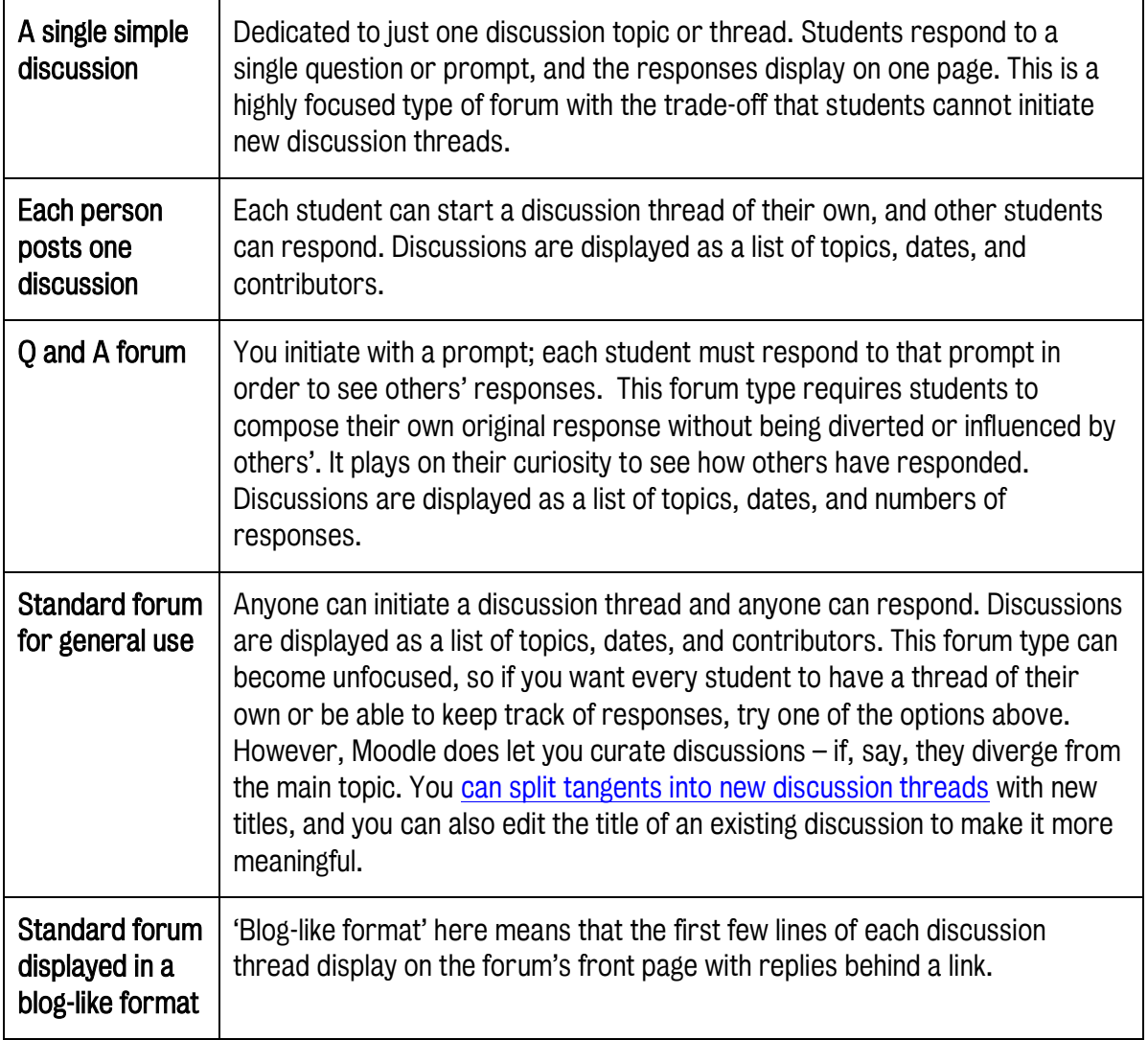

8. Click on **Subscription and tracking** and select an appropriate subscription option. For this guide, select Auto subscription.

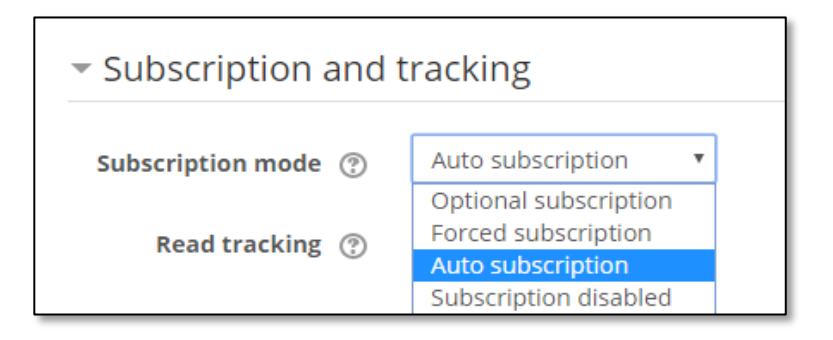

The different options are described below. Subscription here means that students receive one email notification per post by default (though see below for ways to manage this volume of messages).

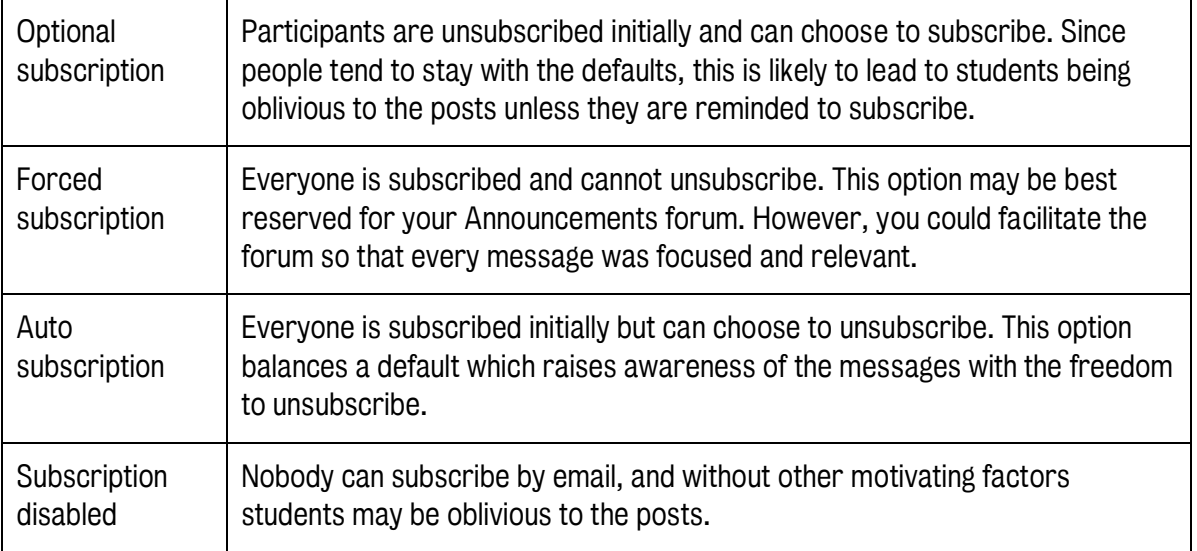

Separately Moodle allows everyone to [configure how they receive email](https://docs.moodle.org/en/Forum_settings#Forum_subscriptions) notifications. You can signpost students to how to receive digests of the day's messages, for example*.*

- 9. Under the 'Common module settings' section set the 'Availability' to Show on course page from the dropdown menu.
- 10. If you are using groups, set the 'Group mode' option to the either Separate groups or Visible groups. The difference is that under Separate groups, member of a group cannot see other group forums, only their own. If groups are not needed, leave the selection to No groups.
	- a. 'Grouping' is dependent on the 'Group mode' selection. If the option of No groups has been selected, the 'Grouping' option is not available. If the 'Group mode' is set to Visible groups or Separate groups, you can select the 'Grouping' setting in the course. This will allow the groups to work together.
	- b. If the 'Group mode' is set to Visible groups or Separate groups, you can restrict access to the Forum by clicking the Add group/grouping access restriction button. This will add the group restriction to the Restrict access section.
	- c. NB: 'Grouping' is a collection of groups in a course.

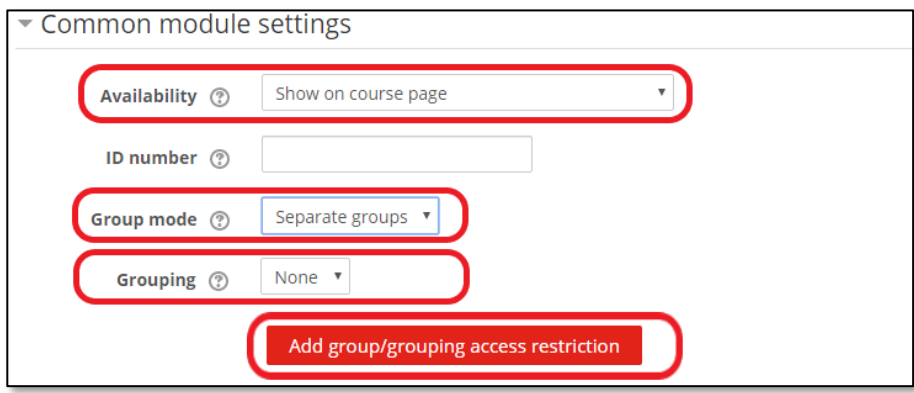

#### Further information on Groups

Some forum purposes benefit from contributions from the **entire cohort** – for example inviting students to post questions, news, events or information relevant to everyone in the cohort. Students often respond to fellow students' questions more quickly than staff can get to them, building social bonds of mutual good will. Educators can then check the responses for sense and accuracy and supplement as needed. They also learn from them.

Other forum purposes benefit from allocating students into smaller discussion groups where every member can make a contribution and engage thoughtfully with every other member's in turn.

It's straightforward to [set up groups in Moodle](https://docs.moodle.org/en/Using_Forum#Using_groups_with_forums) and students can be in different groups at once – these only come into effect if you [apply them to an activity \(here, a forum\).](https://docs.moodle.org/en/Groups) The group mode you choose in the Forum settings depends on the purpose of your forum.

If you expect students to respond in different ways and that there will be mutual curiosity, you can ask them to respond individually. Alternativel[y Moodle allows you to set up groups.](https://docs.moodle.org/en/Using_Forum#Using_groups_with_forums)

Visibility: If you expect similar responses from each group, or if you think they may be diverted or influenced by each others' responses, then [set groups](https://docs.moodle.org/en/Forum_settings) to be **invisible** to other groups (the setting here is 'separate groups'); this encourages students to concentrate on generating their own original responses. You can change this setting at any time – 'Visible groups' can see each others' posts but can only contribute in their own group.

Aim for a **group size** which is large enough not to collapse if a few members don't participate, and large enough to bring diversity of opinion, but small enough that all members have a chance to participate and everyone can give due consideration to all the posts in the time they have available.

One last thing to say about groups is that you can, if needed, make any forum available to just one sub-set of groups (this is called a '[Grouping](https://docs.moodle.org/en/Groupings)'). For example, this could be useful if you have different cohorts working to different dates and instructions but sharing a single Moodle space.

11. Discussion locking - Discussions can be automatically locked after a specified time has elapsed since the last reply. This can be from 1 day to 1 year. Users with the capability to reply to locked discussions can unlock a discussion by replying to it.

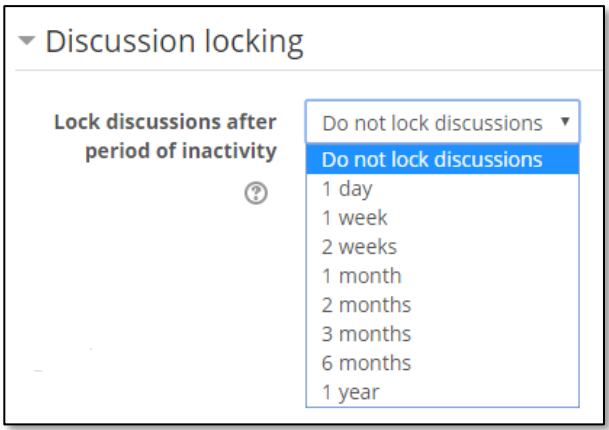

12. Activity Completion - If you have, for example, asked students to initiate a certain number of discussions and/or post a certain number of responses, it is possible to emphasise this expectation with this setting.

13. Restrict access - You can add Restrictions under the Restrict access tab. This will ensure that the forum will only be available to a group of students or on a particular date. Click Add restriction and select the appropriate restriction from the options available.

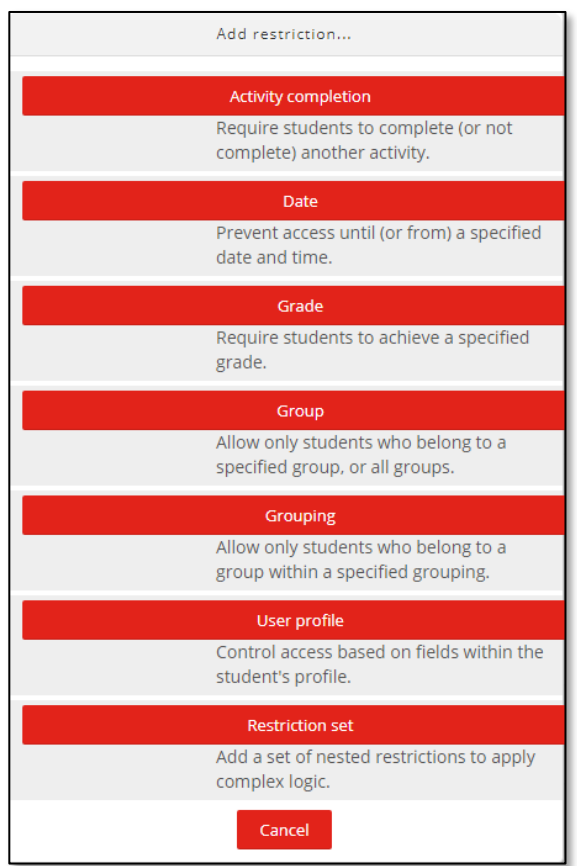

If you want the forum to be hidden completely until the restriction is met or from students who do not meet the restriction click on the eye icon alongside the restriction.

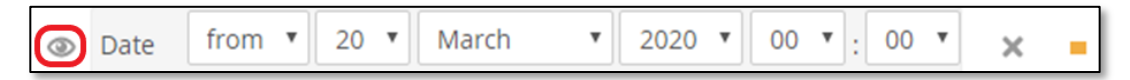

- 14. Click Save and display.
- 15. Click Add new discussion topic to create the first post.

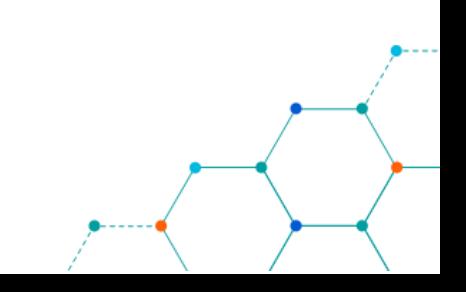

#### <span id="page-9-0"></span>Posting to a forum

Forums are organised into discussion threads which have one or more messages within them.

1. Once a forum has been created, you can add discussion topics to it. Select the Forum link from your module homepage and click Add a new discussion topic.

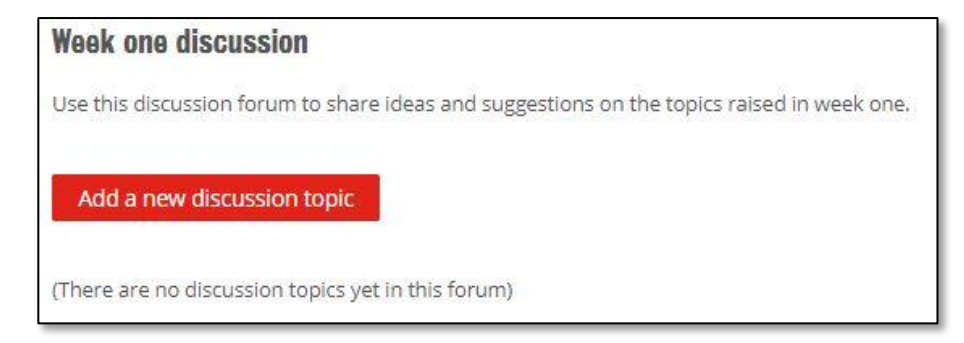

- 2. Add a Subject and Message to the discussion topic. Use the WYSIWYG editor to format the message, add link or images.
- 3. Add an Attachment if required.

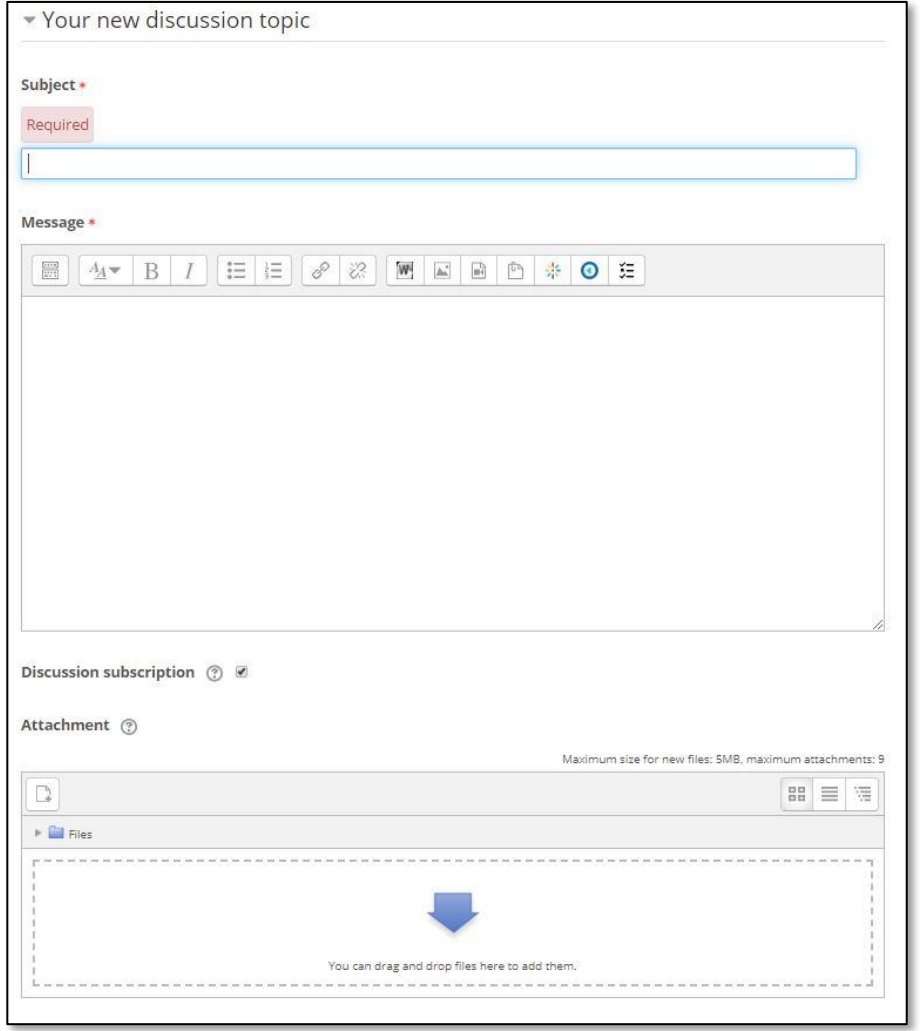

4. Set a Display period for the discussion if required. This defines the period when a post is displayed on the forum. The Enable box must be ticked in order to activate this tool

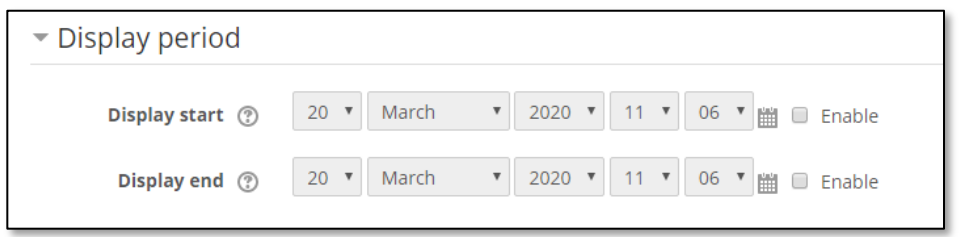

5. Click Post to forum to publish your discussion post.

#### <span id="page-10-0"></span>Reply to Forum posts

- 1. Most discussion forums allow for an individual to reply to another post.
- 2. Navigate to the discussion topic message you wish to reply to and select Reply from the menu at the bottom of the message.

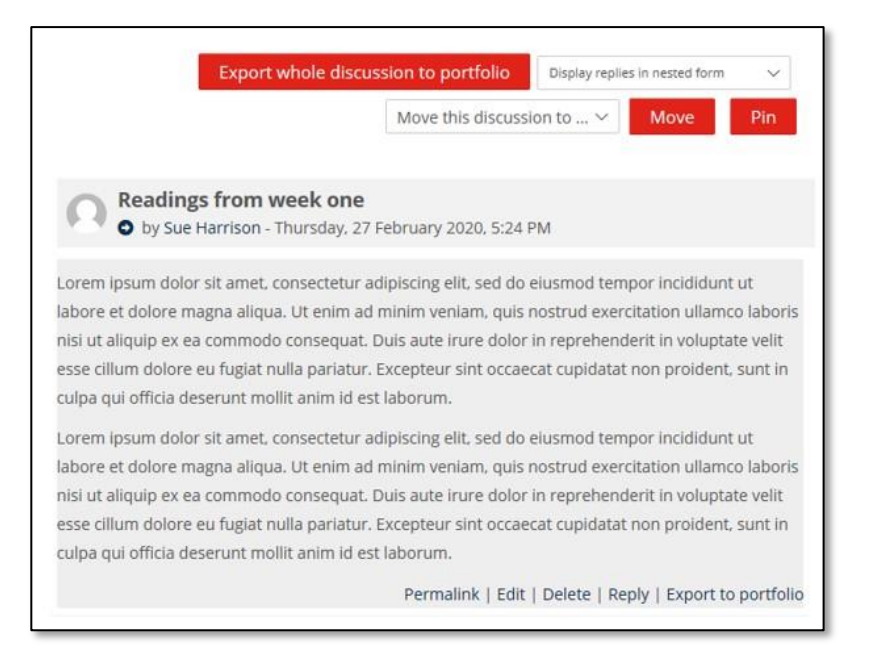

- 3. A WYSIWYG editor will display allowing you to add your Message, format it and add images/links as required.
- 4. You have the option to add an Attachment if required.
- 5. Unless you check 'Email notifications without editing time delay' KEATS (Moodle) allows 30 minutes before sending your message, so you can make changes.
- 6. Click the Submit button to post your reply.

#### <span id="page-11-0"></span>Student view

Your students will see the below view when clicking on a forum.

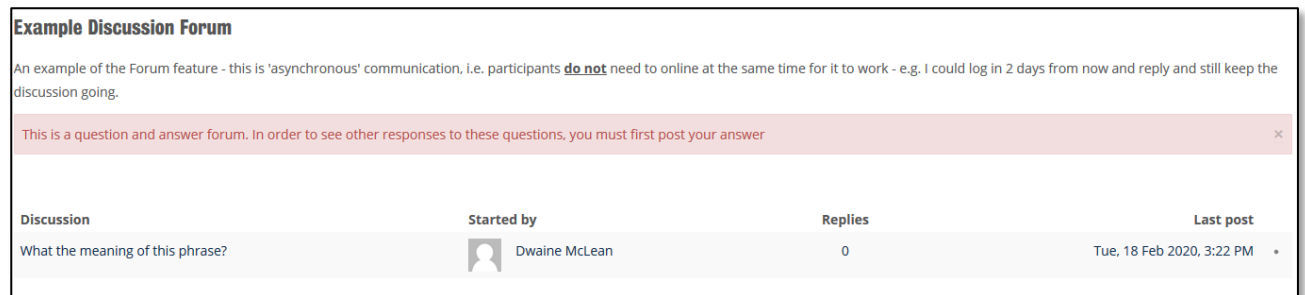

If students are not subscribed to a forum, they will not receive notifications about new posts to a forum. Instead, unread forum posts will be indicated with an unread count/number next to the forum.

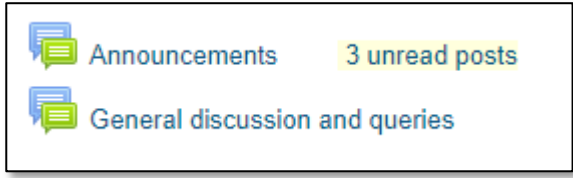

## <span id="page-11-1"></span>GUIDANCE FOR ONLINE COMMUNICATION

King's College London is proud to foster an environment where critical thinking and vibrant debate is encouraged. [Guidance for online communication](https://www.kcl.ac.uk/governancezone/assets/students/digital-education-online.pdf) has been produced and is available from King's Governance Zone.

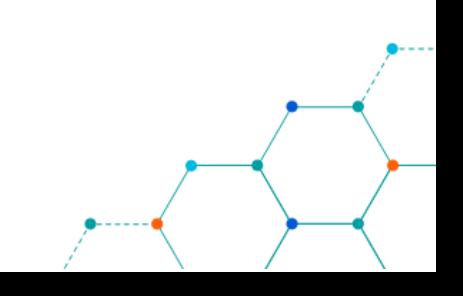